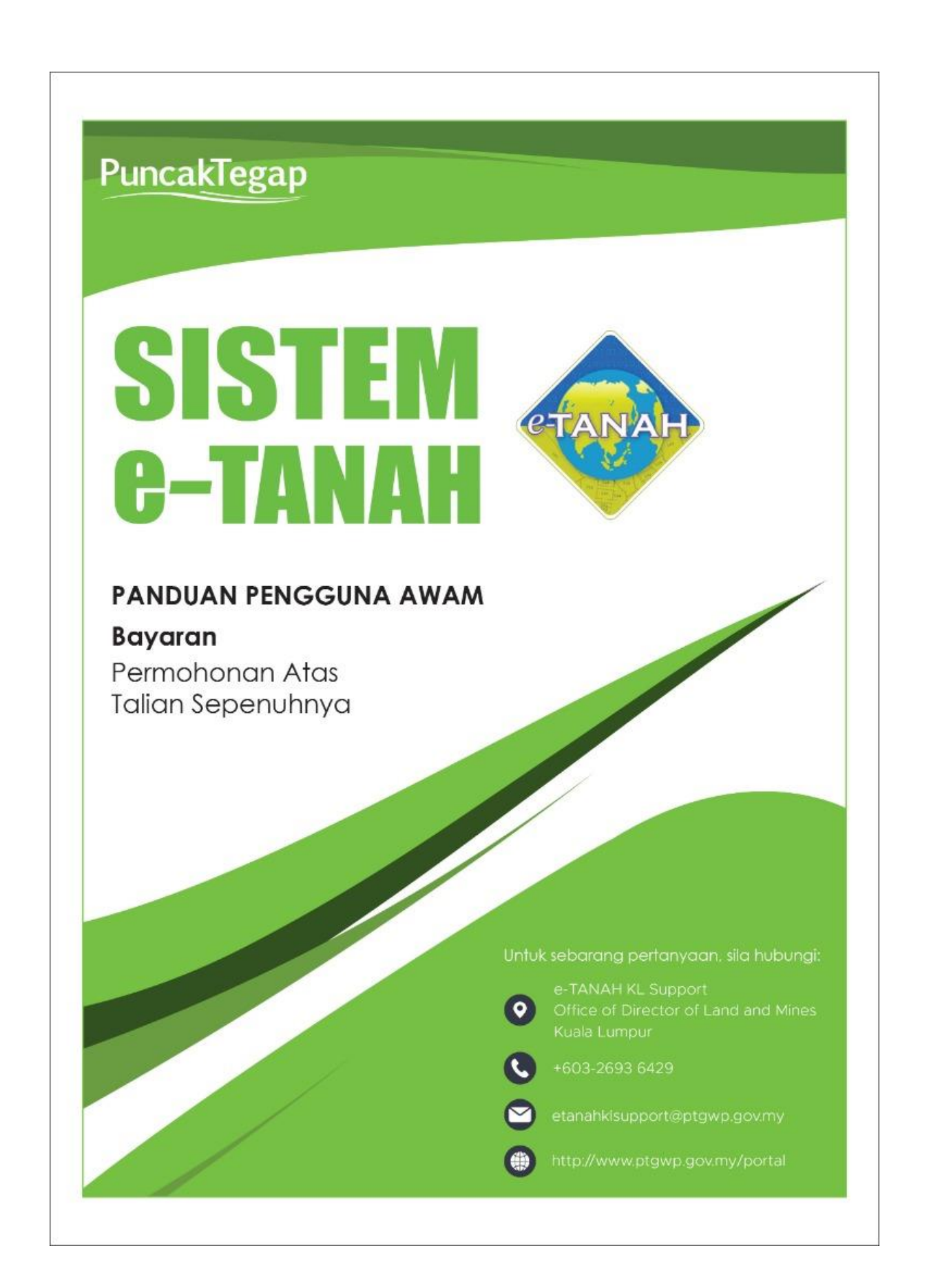

# **LOG MASUK AKAUN PENGGUNA**

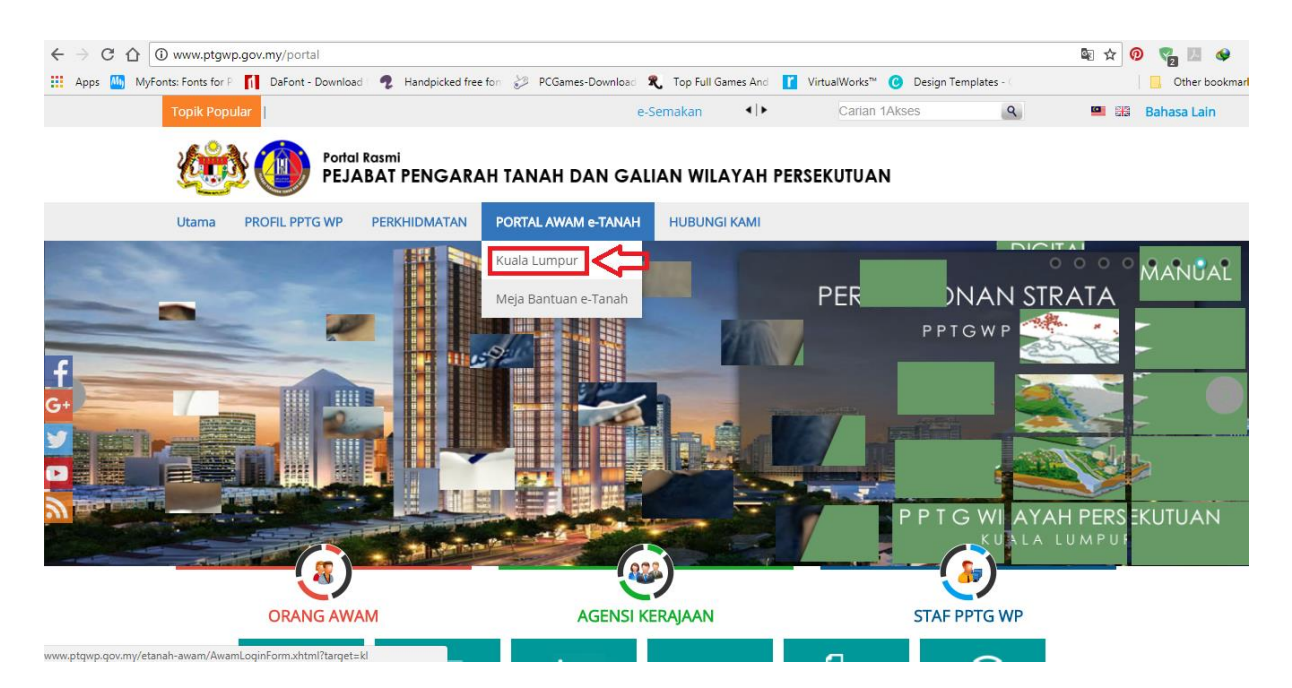

• Untuk membuat Bayaran, lawat laman web **[www.ptgwp.gov.my](http://www.ptgwp.gov.my/)** [d](http://www.ptgwp.gov.my/)an klik Portal Awam e-Tanah

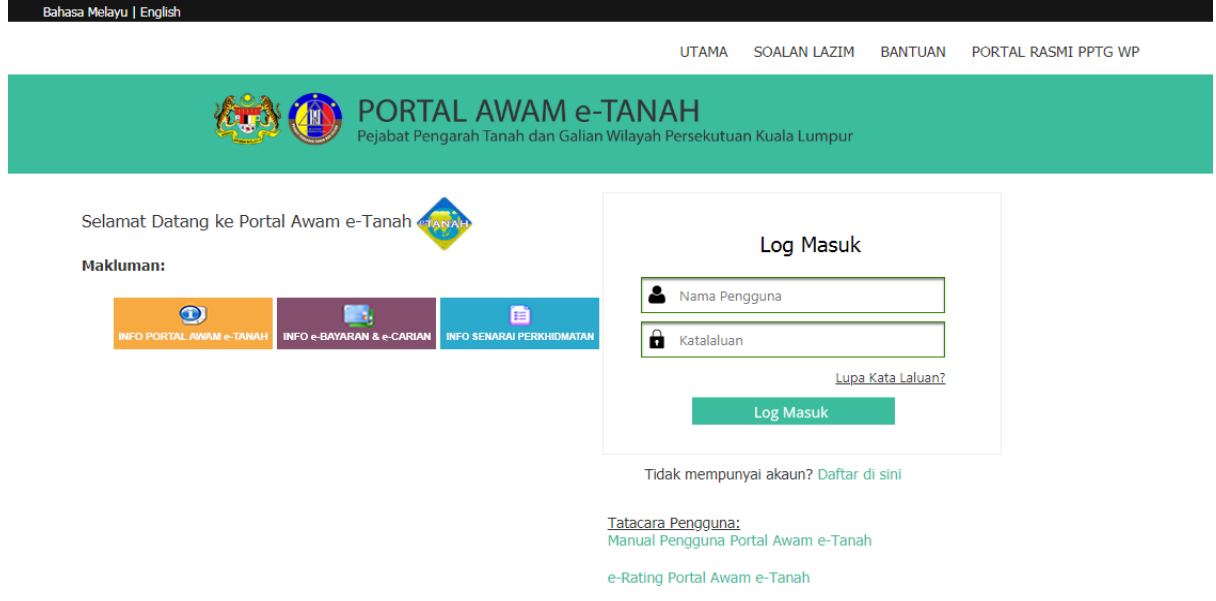

• Isi **Nama Pengguna** dan **Kata Laluan**.

## **Proses Bayaran**

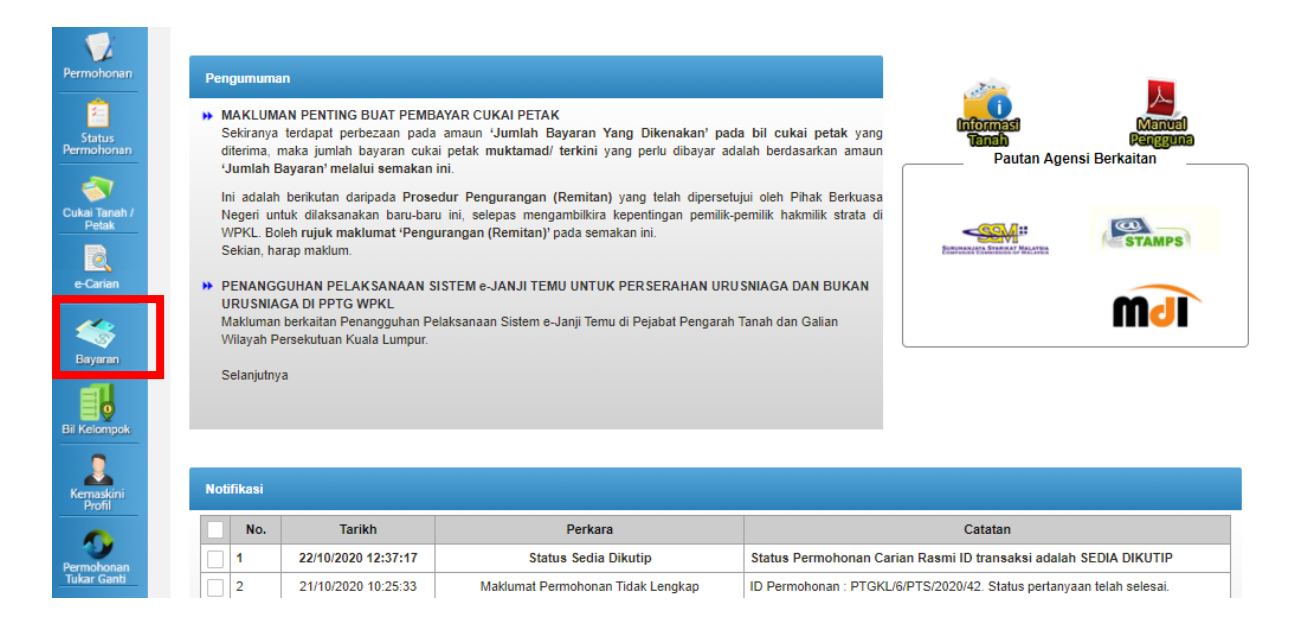

- Klik menu **Bayaran.**
- Senarai urusan menunggu bayaran akan dipaparkan.

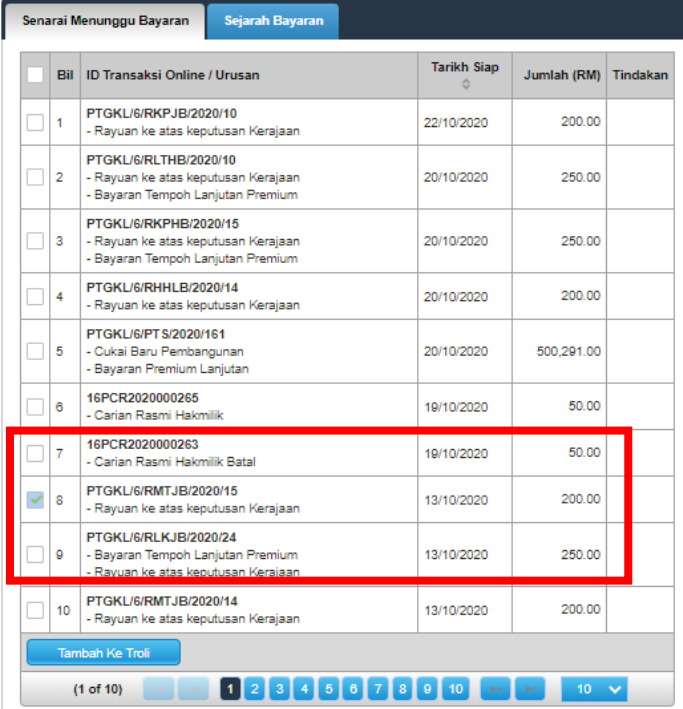

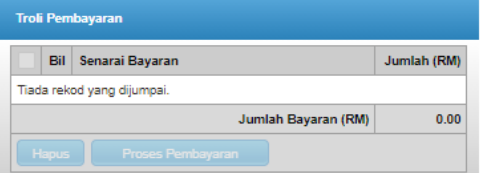

- Klik urusan yang hendak di bayar.
- Klik **Tambah ke Troli**.

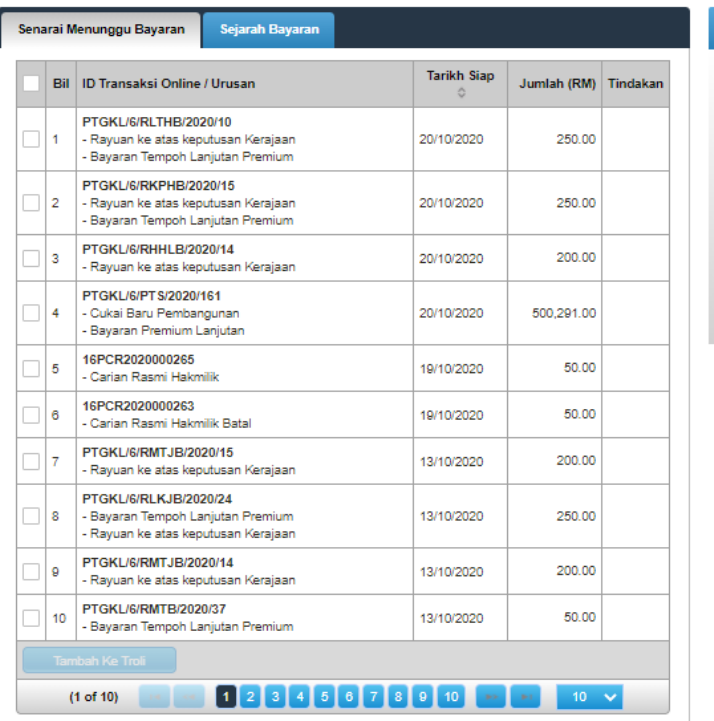

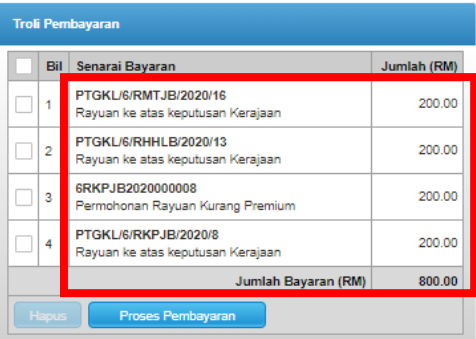

- Senarai urusan yang dipilih akan ada di **Troli Pembayaran**.
- Nilai jumlah bayaran maksimum dalam satu transaksi tidak melebihi RM 1 juta

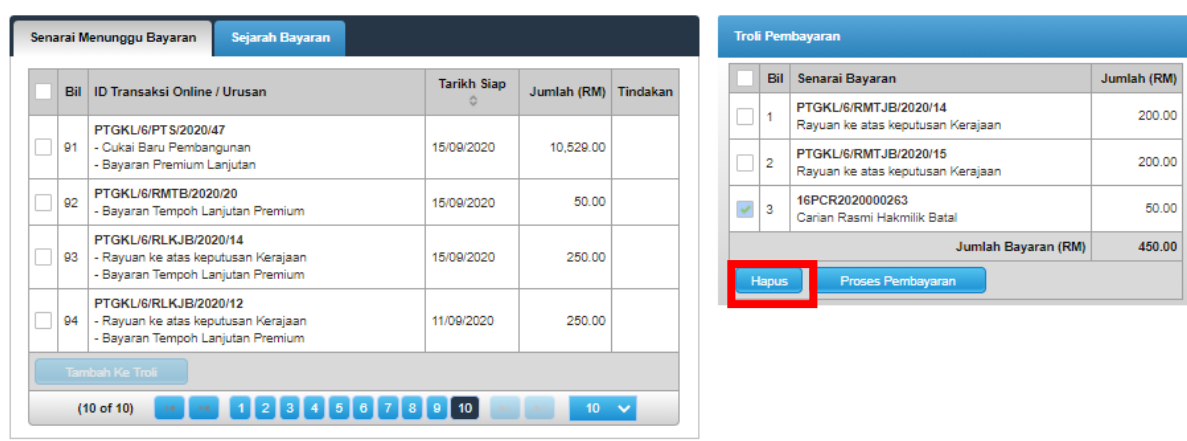

- Sekiranya senarai bayaran di **Troli Pembayaran** ingin dihapus,pilih dan klik butang **Hapus.**
- Maklumat tersebut akan dipaparkan semula didalam **Senarai Menunggu Bayaran.**

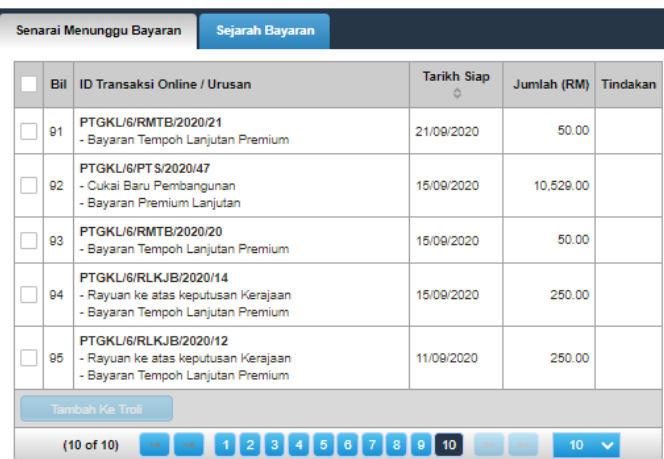

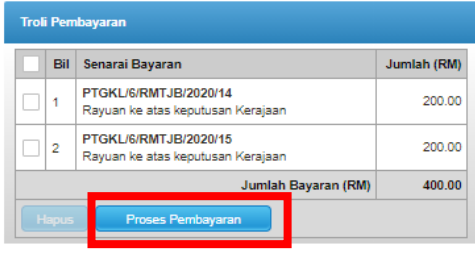

Klik **Proses Pembayaran** untuk membuat bayaran.

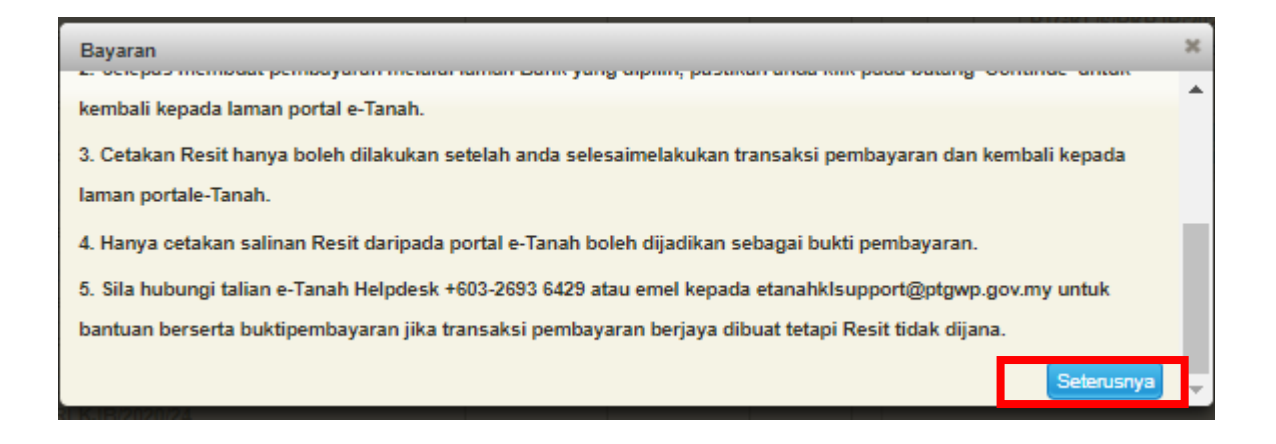

• Klik butang **Seterusnya** untuk membuat pembayaran.

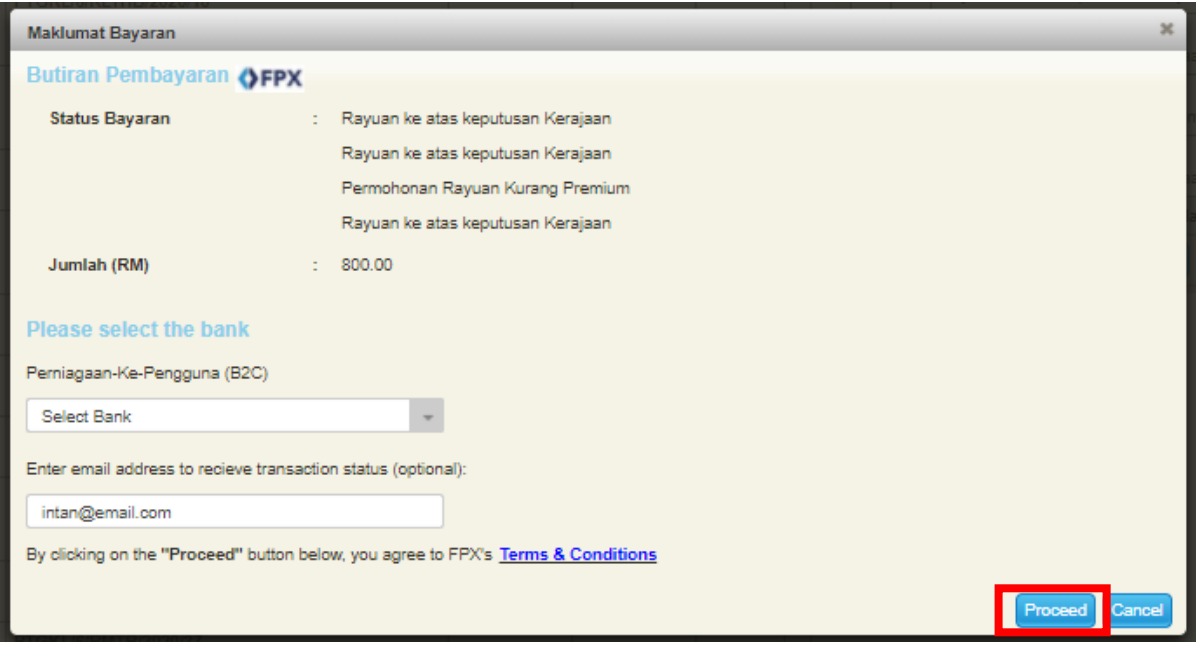

- Isi **Maklumat Bank** yang dipilih.
- Klik butang *Proceed.*
- *S*krin bank yang dipilih akan terpapar untuk membuat bayaran.
- Selepas bayaran dibuat, skrin pengesahan bayaran akan terpapar.

#### **Pengesahan Bayaran**

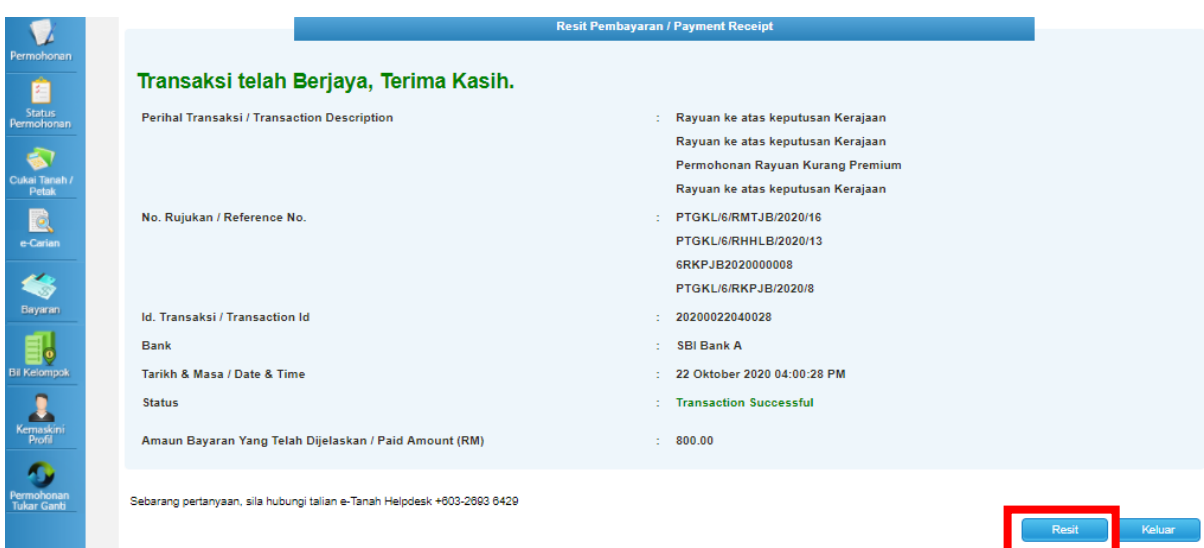

- Setelah bayaran dibuat, maklumat Resit Pembayaran akan terpapar dan boleh dicetak.
- Klik butang **Resit** untuk cetak atau butang **Keluar** jika telah selesai.

## **Resit Pembayaran**

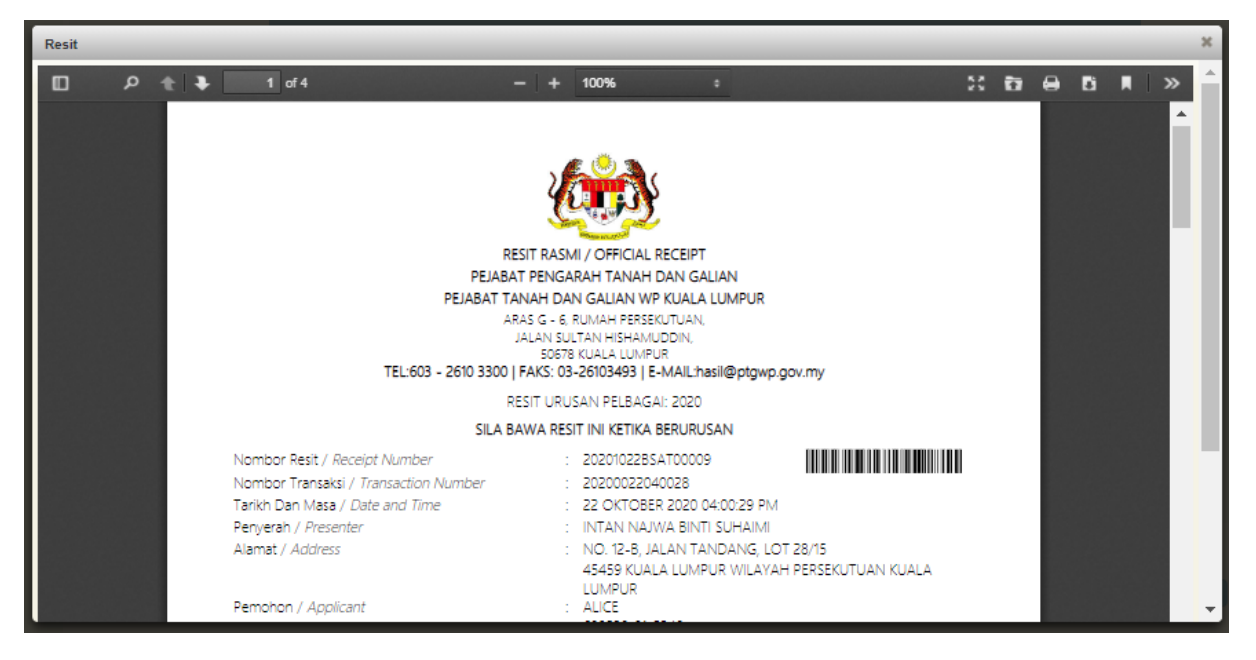

• Resit bayaran atas talian akan dipaparkan dan boleh dimuat turun untuk simpanan resit.

### **Sejarah Bayaran**

• Klik menu **Sejarah Bayaran.**

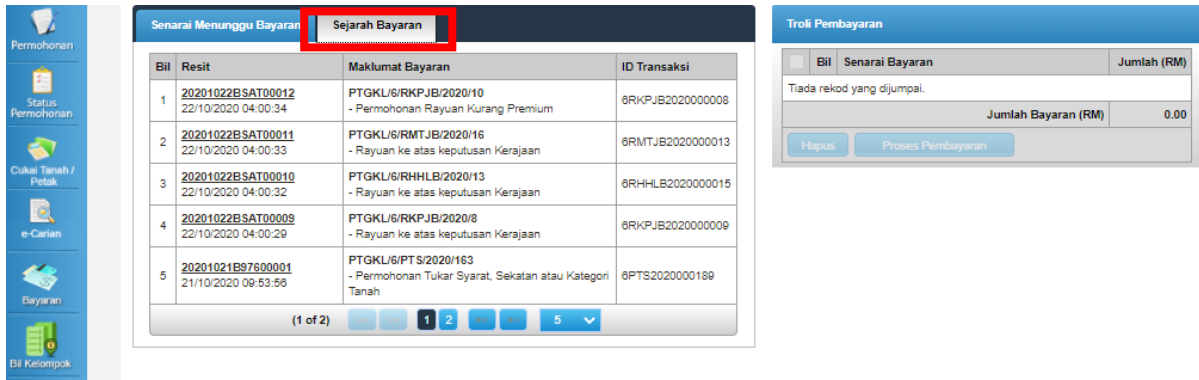

• Senarai **Resit** dan **Maklumat Bayaran** akan dipaparkan.